# Uvedenie meniča Huawei do prevádzky aktualizácia firmwareu a prvé spustenie

Krok 1: Zapneme istič, cez ktorý zabezpecujeme pripojenie zariadenia ku verejnej rozvodnej sieti

Krok 2: Prepneme prepínač na meniči označený DC switch do polohy ON

Krok 3: Zapneme istiace prvky DC zložky - stringy

Krok4: Na svojom smartfone si zapneme spravcu sieti Wi-Fi

Krok 5:

Medzi dostupnými sieťami zvolíme sieť vysielanú nastavovaným meničom (obr1.)

Zadáme heslo - nájdeme na štítku s QR kodom zariadenia, zväčša je to Changeme (obr.2)

Potvrdíme zachovanie pripojenia Wi-Fi (obr.3)

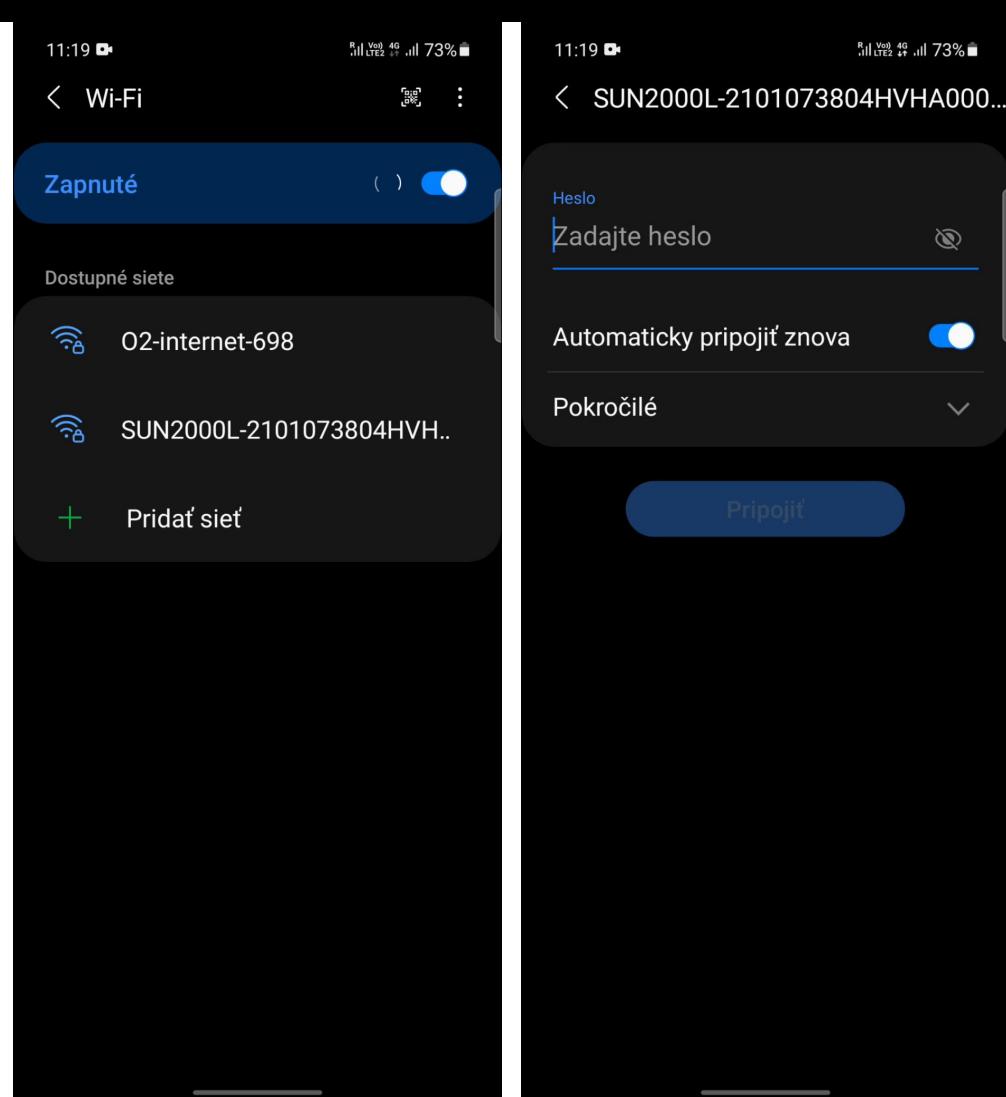

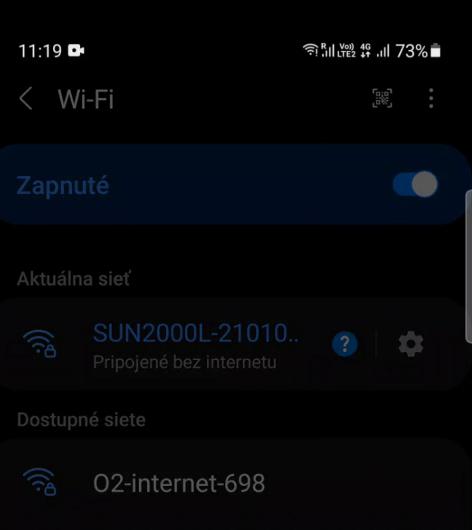

 $\mathscr{D}$ 

œ

 $\checkmark$ 

#### Internet nemusí byť dostupný

Ak teraz zostanete pripojení k tejto sieti Wi-Fi, váš telefón k nej zostane tiež pripojený, kedykoľvek použijete túto sieť v budúcnosti.

Môžete to zmeniť v menu Nastavenia > Pripojenia > Wi-Fi > ROZŠÍRENÉ > Prepnúť na mobilné dátové pripojenie > Výnimky zo sietí.

Zachovať pripoj. Wi-Fi

# Krok 6:

Otvoríme aplikáciu Fusion Solar

V zložke Plants zvolíme Setup wizard (obr.1)

Načítame QR kód, prípadne zadáme sériové číslo meniča ručne (obr.2)

Po presmerovaní na stránku Identity authentication sa prihlásime ako installer a zadáme heslo 00000a

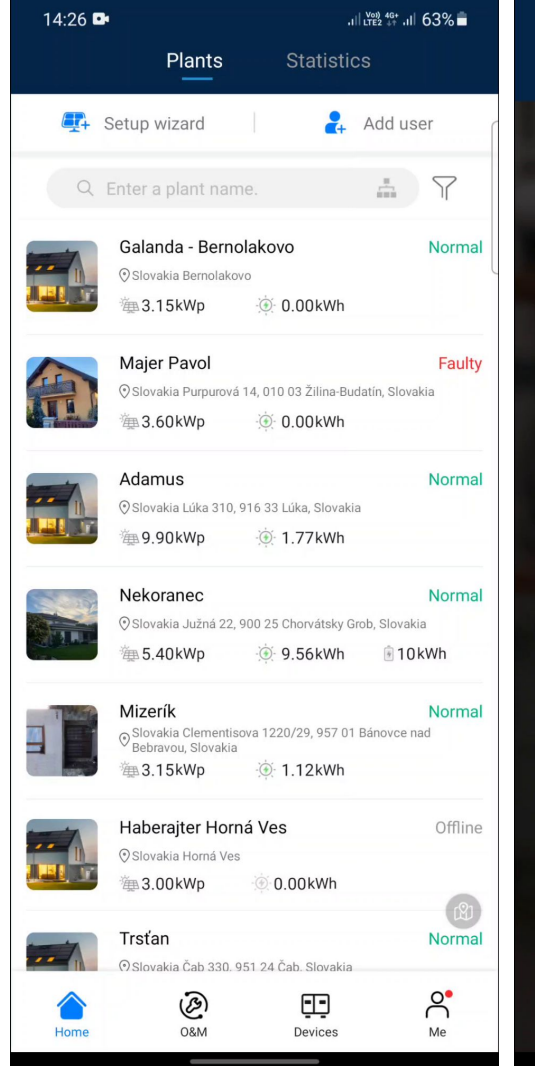

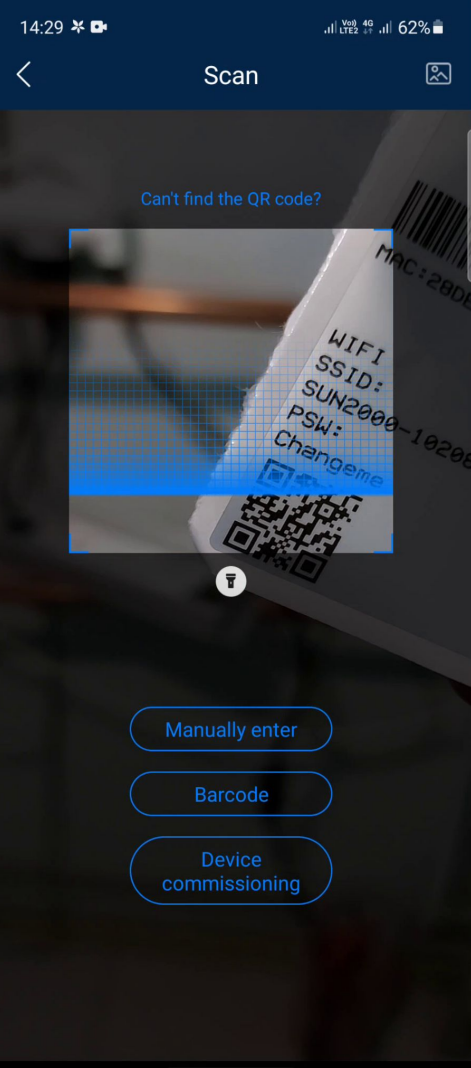

### Krok 7:

Pri prvom spustení meniča býva spravidla dostupný novší firmware od jeho aktuálneho. Upozornenie dostaneme po prihlásení (obr.1), kde potvrdíme voľbu Update.

V reporte aktuálnej a dostupnej verzie (obr.2) pokračujeme na voľbu Upgrade, necháme prebehnúť aktualizáciu a po jej úspešnej aktualizácii počkáme na reštart meniča, ktorý potvrdíme tlačidlom Confirm (obr.3)

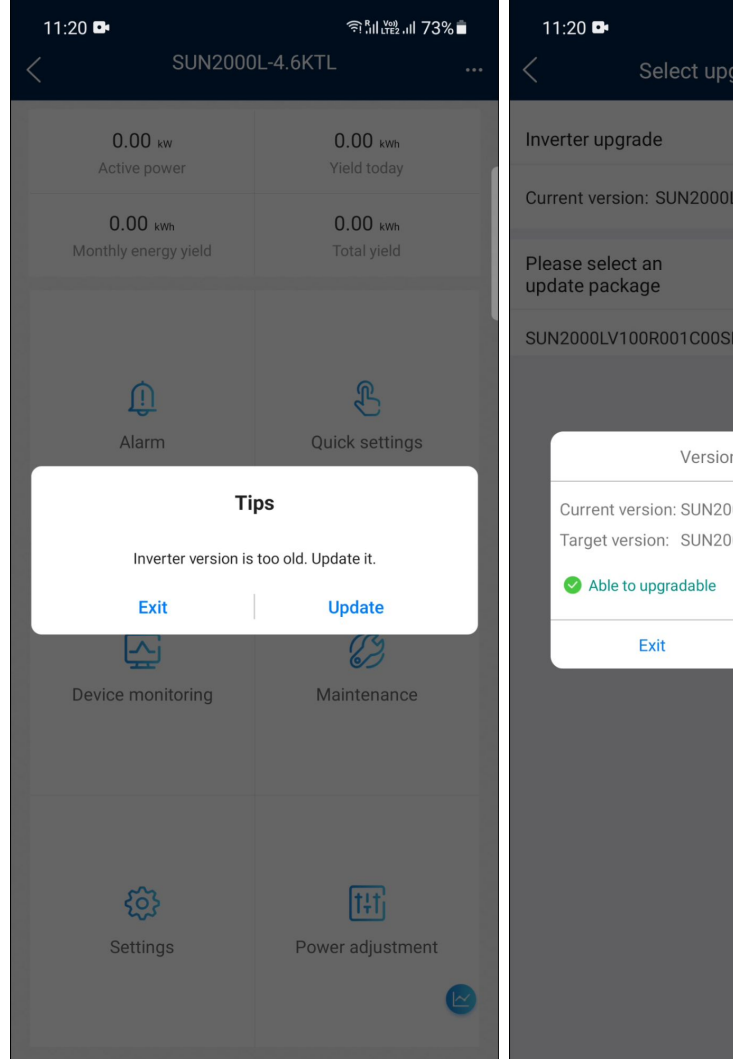

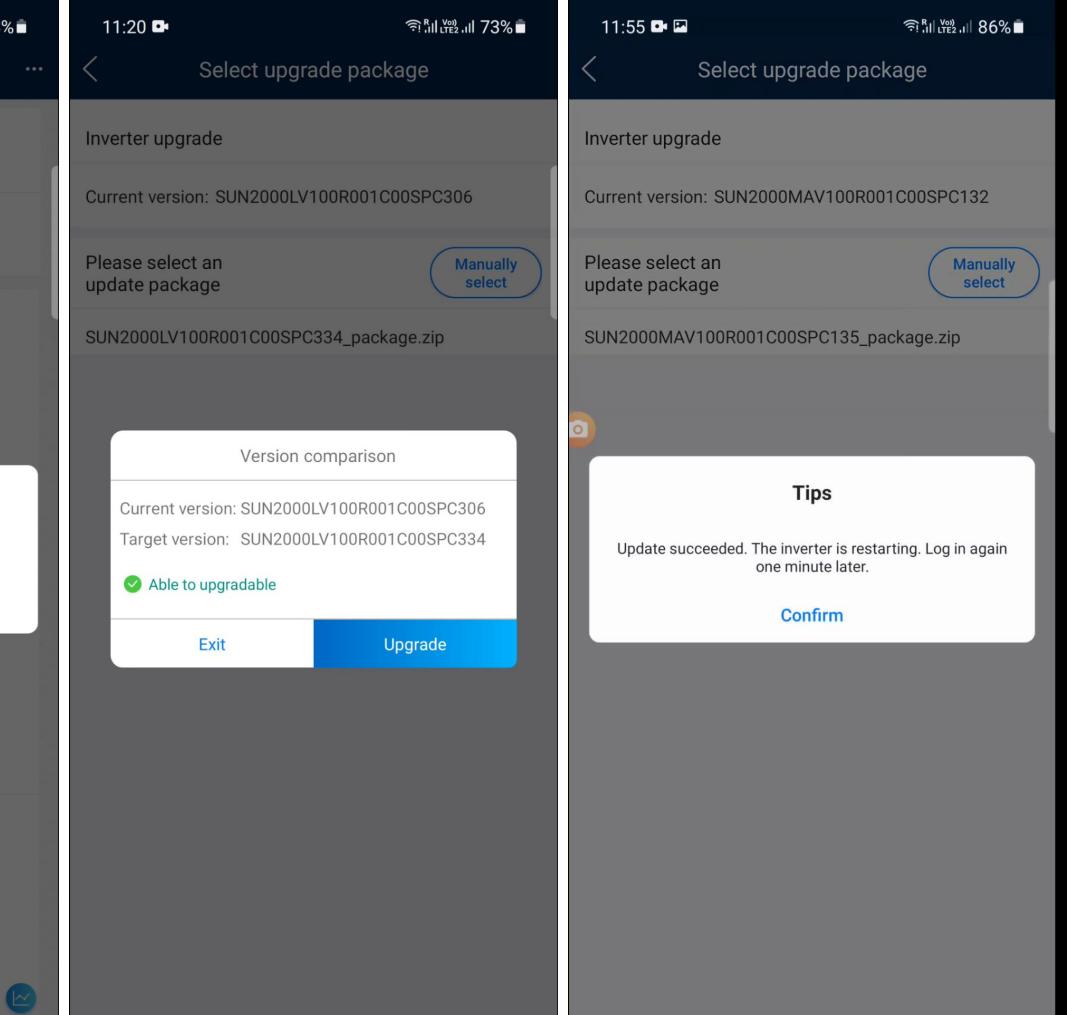

# Krok 8:

Po úspešnej aktualizácii a opätovnom prihlásení sa do meniča nás pri prvom spustení presmeruje na záložku Quick settings (obr.2), voľbu základných parametrov potvrdzujeme tlačidlom Next a dostávame sa do záložky Device management (obr.3) v ktorej máme možnosť skontrolovať prípadne načitať stav a pripojenie ostatných zariadení ku nastavpovanému meniču. V prípade že niektoré z pripojených zariadení sa nezobrazuje ako aktívne, skontrolujeme, prípadne opravíme jeho zapojenie a pokračujeme voľbou Next

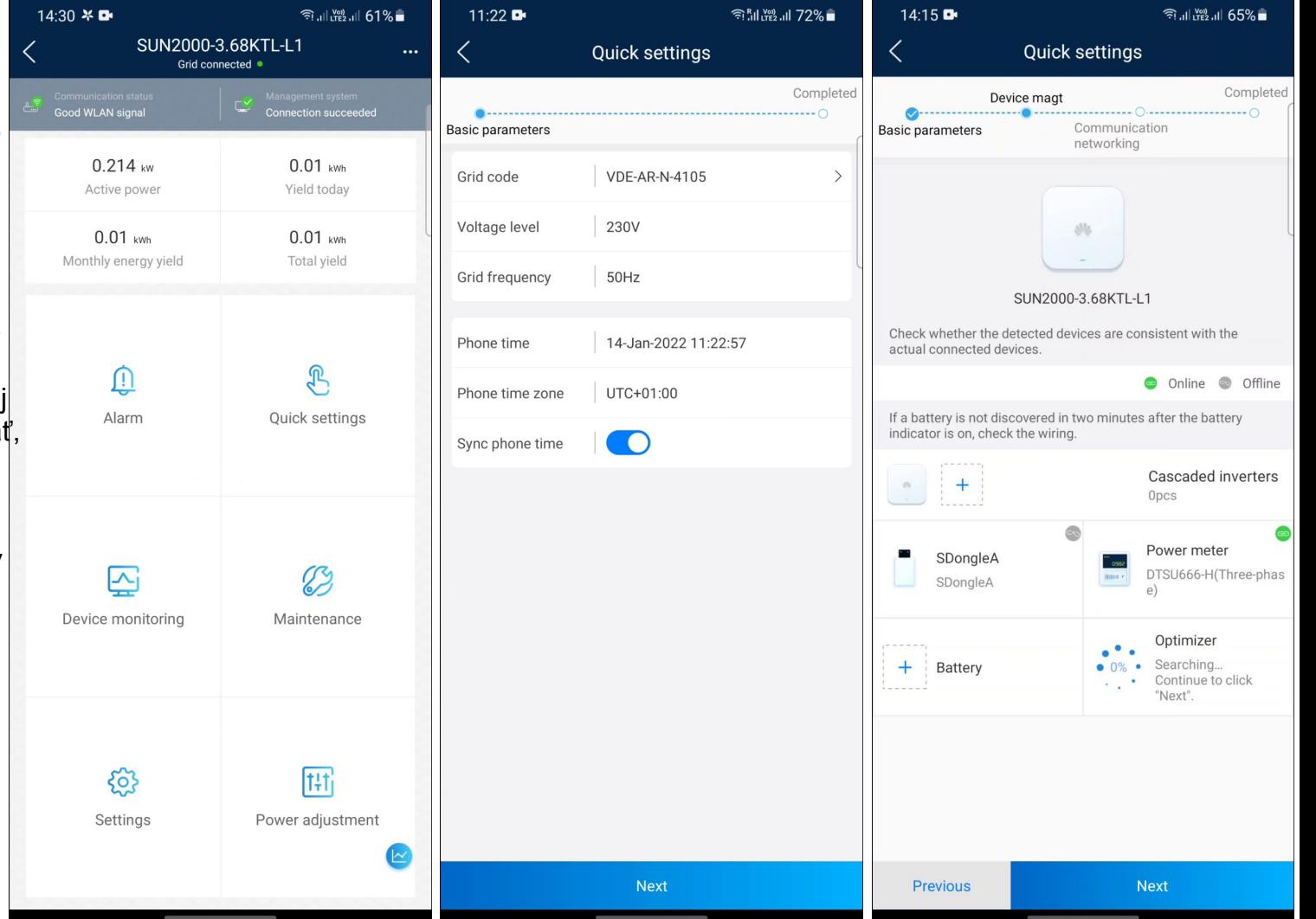

# Krok 9:

Potvrdíme autorizáciu od vlastníka zariadenia ku jeho pripojeniu do management systému, zvolíme sieť Wi-Fi ku ktorej sa chceme pripojiť a zadáme jej heslo (obr.1)

Po úspešnom prihlásení potvrdzujeme tlačidlom Finish (obr.2) a sme presmerpovaný do základného menu meniča (obr.3)

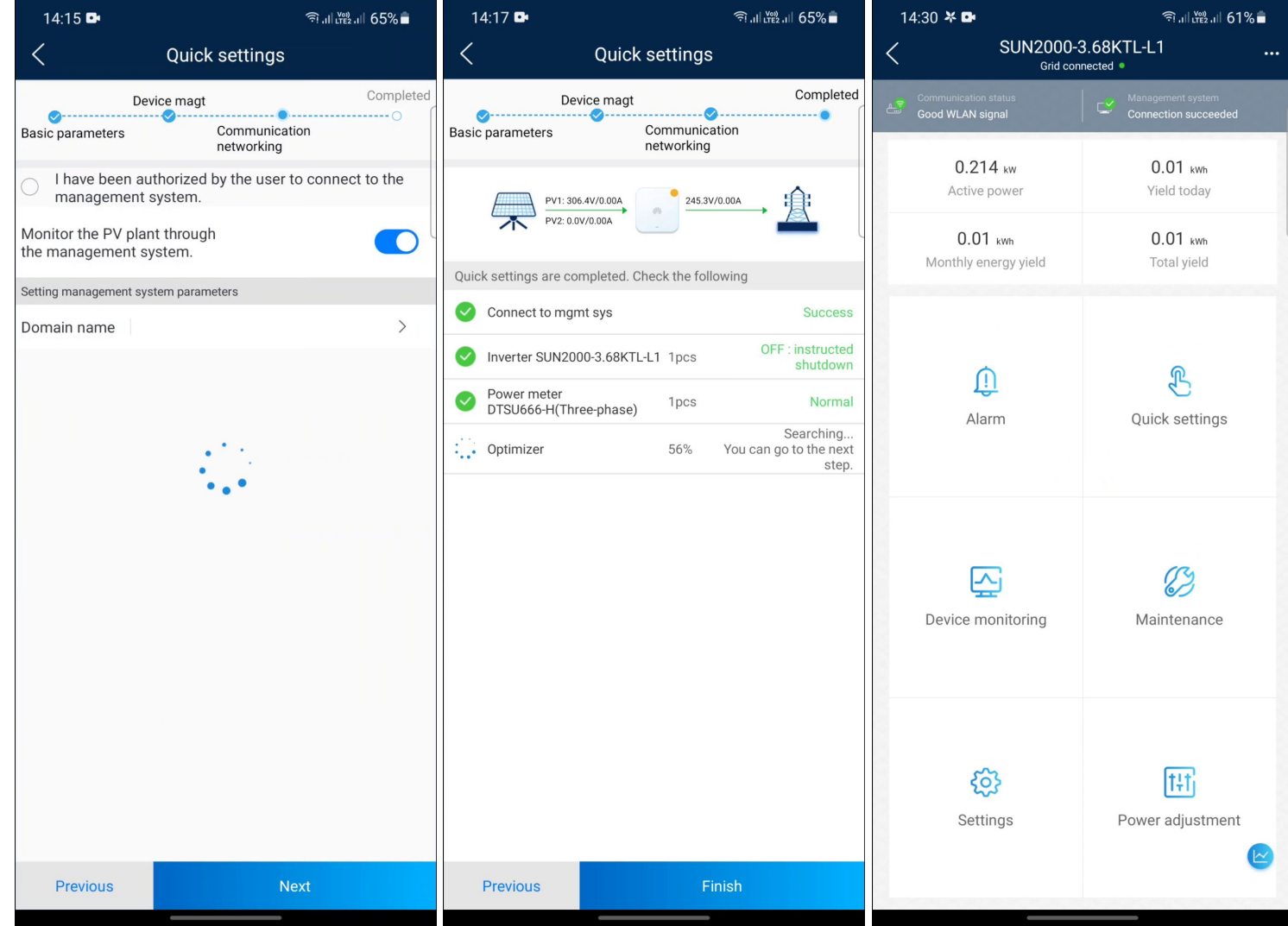